## **Regular Text Form Field**

For this lesson, you will be using the **Online Forms Practice Exercise**. This document can be found on the **Word** Web page under the **Forms Section**. You might want to complete the **General Info** instructions before completing this exercise.

A text form field allows users to enter text, numbers, symbols, or spaces into a form. With this type of Form Field, it is also possible to specify that the current date and time be inserted into the form.

- **P** Place the insertion point to the right of the text, **Name**, in the form.
- *T* Click the **Developer Tab**.
- **F** In the **Controls Group**, click the **Legacy Tools** button.
- Click the **Text Form Field** button under **Legacy Forms**.

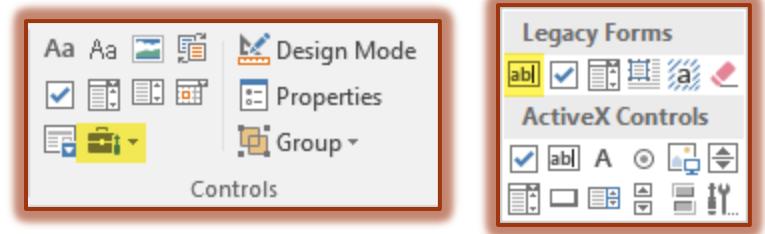

- The **Field** will be inserted next to **Name**.
- Click the **Properties** button in the **Controls Group**.
- **The Text Form Field Options** dialog box will display.

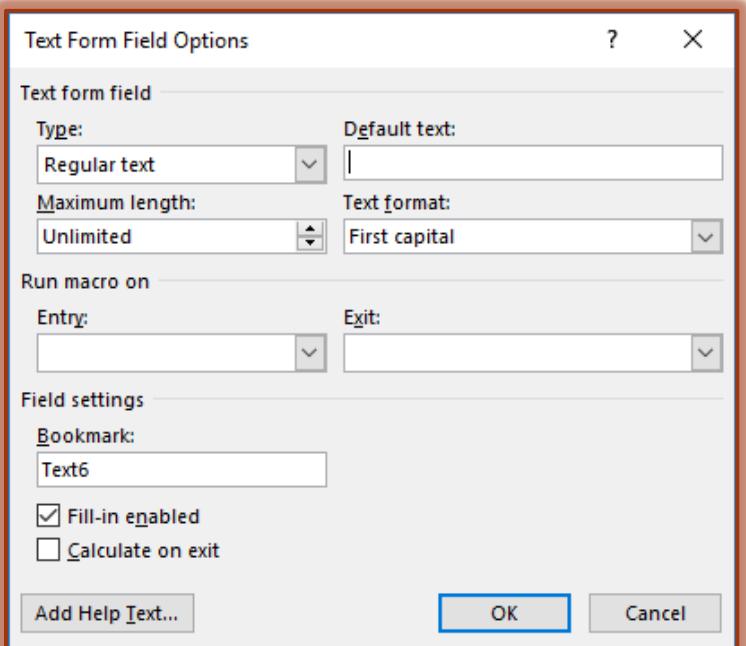

- Click the drop-down arrow for the **Type** box.
- The **Type** field in the **Text Form Field Options** box contains six different field types. These field types are described in the table below.

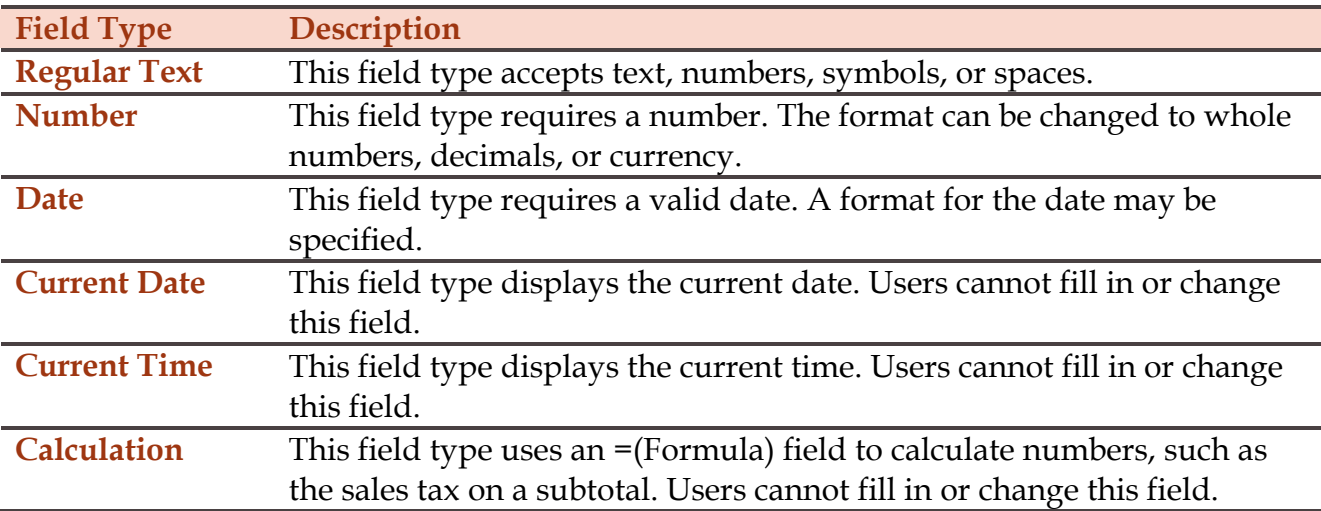

- Make sure **Regular text** is selected under **Type**. If not, click the drop-down arrow and select that option.
- Change the **Maximum Length** by doing one of the following:
	- \* Click the spinner arrows until the number changes to the desired length.
	- **\*** Highlight the words **Unlimited** and then input the number.
- Click the **Text format** list arrow to select a format for the text. The options are **Uppercase**, **Lowercase**, **First capital**, and **Title case**.
- Make sure that **Fill-in Enabled** is checked.
- Click the **Add Help Text** button to open the **Form Field Help Text** dialog box.
- Click the **Help Key (F1)** tab.

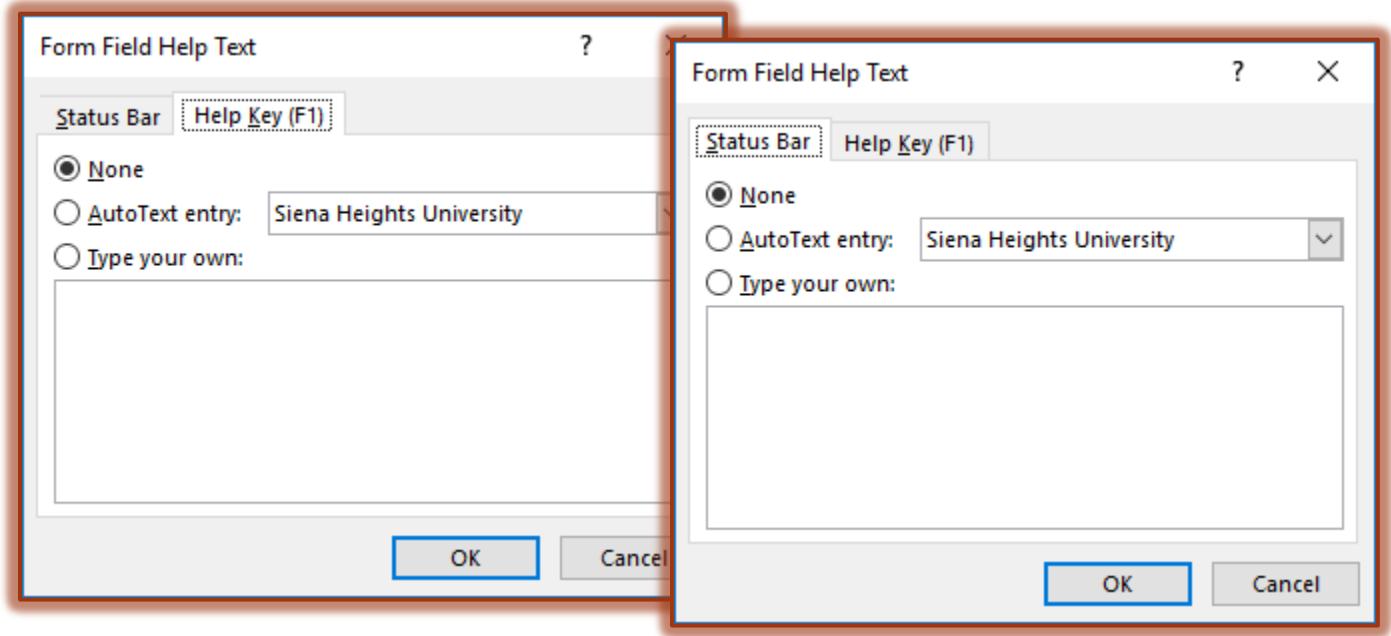

- Click the **Type your own** option button.
- In this box input something like: **Input your full name**.
- Copy the text (**Ctrl + C**) that was inserted into the **Help Key** text box.
- Click the **Status Bar** tab.
	- Text can be copied from the **Help Text** box.
	- Different text can be inserted into the **Status Bar** option.
- Click in the text box under **Type your own**.
- When the text box is clicked, the **Type your own** option button is automatically selected.
- Paste the copied text into the **Status Bar** text box (**Ctrl + V**).
	- When text is inserted into the **Status Bar** area of the dialog box, that text is displayed on the **Status Bar** of the window when the form has been protected.
	- When the **Help Key** option is selected, the user will be able to see the text that is input on the **Status Bar** or they may press the **F1** key to obtain help with the item.
- The **Run Macro on** and **Bookmark** options are used to determine the order in which the **Tab** moves throughout the form.
- Click **OK** to exit the **Form Field Help Text** dialog box.
- Click **OK** again to exit the **Text Form Field Options** dialog box.
- Continue this process to insert **Regular Text Form Fields** for the following areas.
	- **Address**
	- $\star$  City
	- **State**
	- $\star$  Zip
	- **Email**